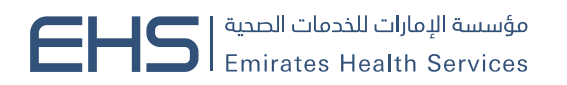

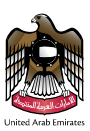

# **Health Fitness System User Guide**

Health Fitness System user guide

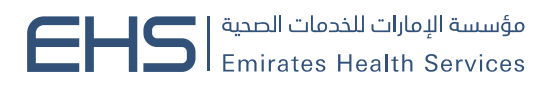

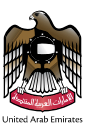

# <span id="page-1-0"></span>Table of contents

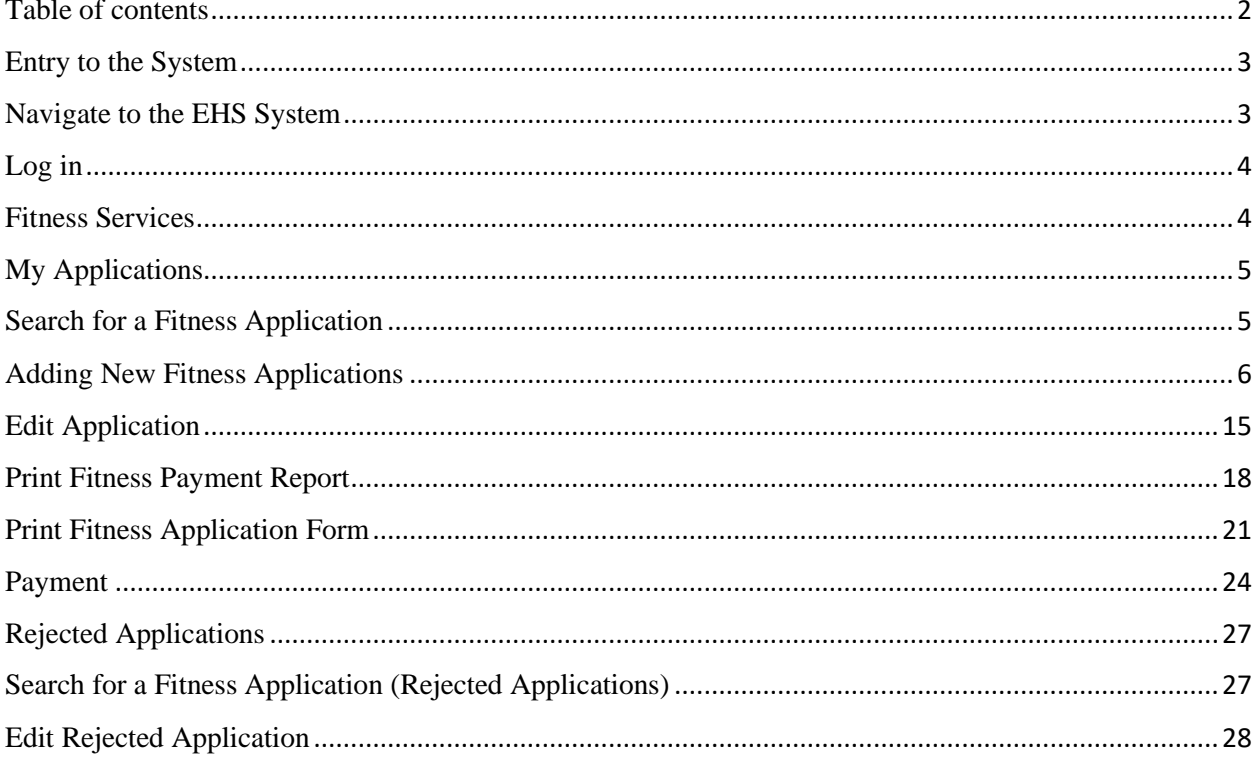

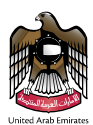

### <span id="page-2-0"></span>Entry to the System

The EHS system can be accessed through the following link: https://fitness.ehs.gov.ae/

### <span id="page-2-1"></span>Navigate to the EHS System

In the beginning when moving to the site of the EHS system, the login page is displayed with the option of **Sign in with UAE PASS** through which the user can access the system, it also allows the new user to register in the system By clicking on the **+ Create A New Account** drop down with Company and Typing Center options, you can also change the language by clicking on the Arabic, as shown in figure below.

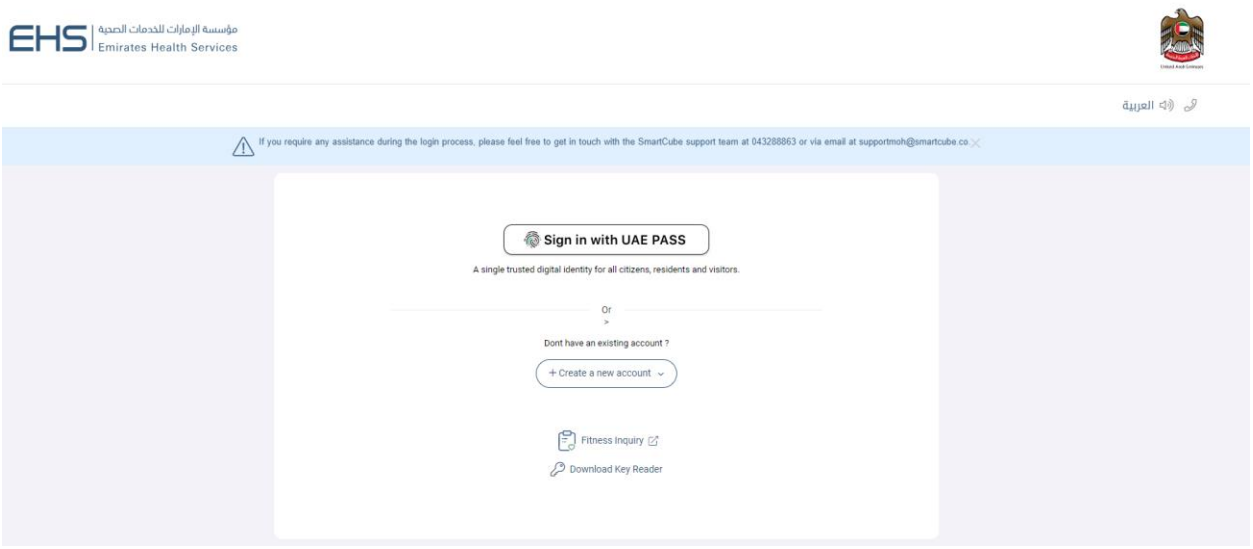

#### Login Page

If the type of the user is Company/Typing Center you need to install the Key Reader by clicking on the Download Key Reader link.

After that, you need to open the address key program as shown.

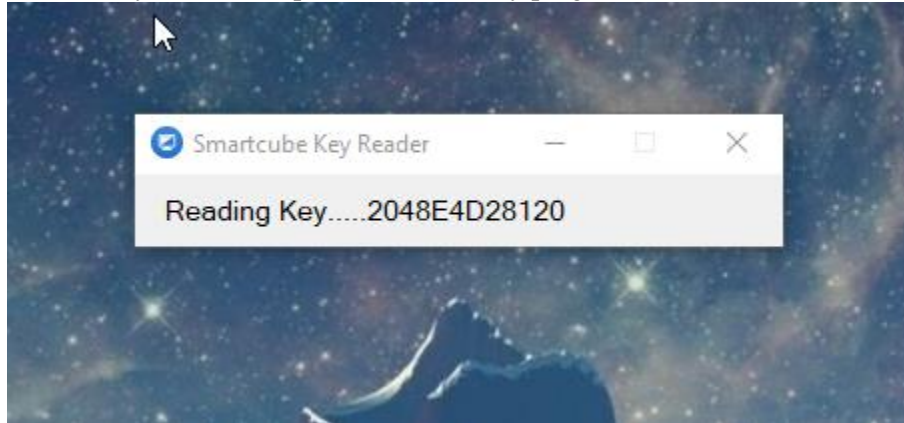

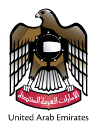

# <span id="page-3-0"></span>Log in

User will Logging into the EHS system with UAE PASS as shown in above **Login Page** figure. At first when logging into the EHS system there are three sections in the frame as shown in figure below, namely:

**Examination of Medical Fitness for Residency Visa**, **Medical Fitness for Embassy** and **Summary**.

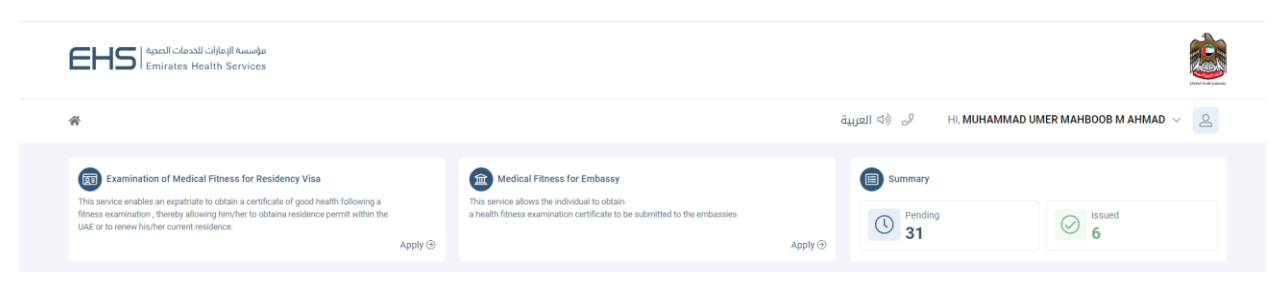

Home page

# <span id="page-3-1"></span>Fitness Services

The list of fitness services consists of two operations. The first operation is **My Applications**; the second operation is **Action Required** as shown in figure below.

| Examination of Medical Fitness for Residency Visa<br>(國)<br>This service enables an expatriate to obtain a certificate of good health following a<br>fitness examination, thereby allowing him/her to obtaina residence permit within the<br>UAE or to renew his/her current residence.<br>Apply $\odot$ |                                     | Medical Fitness for Embassy<br>(血<br>This service allows the individual to obtain<br>a health fitness examination certificate to be submitted to the embassies<br>Apply $\odot$ |                                                   |        | summary                         |        |                |
|----------------------------------------------------------------------------------------------------|-------------------------------------|----------------------------------------------------------------------------------------------------|---------------------------------------------------|--------|---------------------------------|--------|----------------|
|                                                                                                    |                                     |                                                                                                    |                                                   |        | Pending<br>$\circledcirc$<br>31 | Issued |                |
|                                                                                                    |                                     |                                                                                                    |                                                   |        |                                 |        |                |
| Action Required 6<br>My Applications 37                                                                                                    |                                     |                                                                                                    |                                                   |        |                                 |        | X Hide Filters |
| Date of Birth @ Application Date<br>Search by                                                                                                    |                                     |                                                                                                    |                                                   |        |                                 |        |                |
| <b>Application Number</b>                                                                                                    | <b>fill From (Application Date)</b> | <b>fill</b> To (Application Date)                                                                                                    | <b>Transaction Status</b><br><b>Select Status</b> | $\sim$ | Q Search                        |        |                |
|                                                                                                    |                                     |                                                                                                    |                                                   |        |                                 |        |                |

Fitness Services List

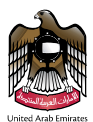

# <span id="page-4-0"></span>My Applications

My applications is selected from the fitness services list's that you will be redirected to applications/inquire page. The page consists of four parts. The first part is adding new fitness applicant; second part is a search, third is Table of applications, the fourth is operation. As shown in figure below.

| 园<br><b>Examination of Medical Fitness for Residency Visa</b><br>This service enables an expatriate to obtain a certificate of good health following a<br>fitness examination, thereby allowing him/her to obtaina residence permit within the<br>UAE or to renew his/her current residence.<br>Apply $\odot$ |                                                                            | 血<br><b>Medical Fitness for Embassy</b><br>This service allows the individual to obtain<br>a health fitness examination certificate to be submitted to the embassies |                                       | Apply $\odot$    | 阊<br>Summary<br>Pendina<br>$\circledcirc$<br>59 | <b>Issued</b><br>8            |
|----------------------------------------------------------------------------------------------------|----------------------------------------------------------------------------|----------------------------------------------------------------------------------------------------|---------------------------------------|------------------|-------------------------------------------------|-------------------------------|
| My Applications 71<br>Date of Birth<br>Search by                                                                                                    | Action Required 8<br>Application Date                                      |                                                                                                    | <b>Transaction Status</b>             | $\ddotmark$      | Q Search                                        | X Hide Filters                |
| <b>Application Number</b><br><b>Application Number</b>                                                                                                    | From (Application Date)<br><b>Applicant Name</b>                           | To (Application Date)<br><b>Application Date</b>                                                                                                    | <b>Select Status</b><br>Date of Birth | Gender           | <b>Status</b>                                   | Actions                       |
| F0115D4F006B1O                                                                                                    | <b>ASTER TADESSE MELKA</b><br>استر تاديسي مبلكا                            | ■ 11/01/2024<br>12:27 PM                                                                                                    | □ 01/03/1986                          | • Female         | <b>Under Process</b>                            | M<br>n<br>$\circledcirc$<br>⊡ |
| F0115D4F005B1O                                                                                                    | <b>ZULFA MUHAMMED AHMED</b><br>زلفه محمد احمد                              | ■11/01/2024<br>12:23 PM                                                                                                    | ■ 17/10/1995                          | $\bullet$ Female | <b>Under Process</b>                            | 圖<br>n<br>$\circledcirc$<br>囜 |
| F0115D4F004B1O                                                                                                    | MUHAMMAD UMER MAHBOOB MAHBOOB<br><b>AHMAD</b><br>محمد عمر محبوب محبوب احمد | ■11/01/2024<br>10:42 AM                                                                                                    | ■ 25/11/1989                          | $\bullet$ Male   | <b>Under Process</b>                            | 圖<br>Л<br>$\circledcirc$      |
| E0115D4F003B1O                                                                                                    | <b>EUGENE DURAN CAYETANO</b><br>يوجيني دوران كايتانو                       | ■11/01/2024<br>09:36 AM                                                                                                    | ■11/12/1991                           | $\bullet$ Male   | <b>Under Process</b>                            | П<br>圖<br>$\circledcirc$      |

New Fitness Applications (Applications/Inquiry)

# <span id="page-4-1"></span>Search for a Fitness Application

Select the application date or birth date from list and insert (from, to) or application number and click on the search button. To clear the data entered in the search field, press the reset button. As is in the following form

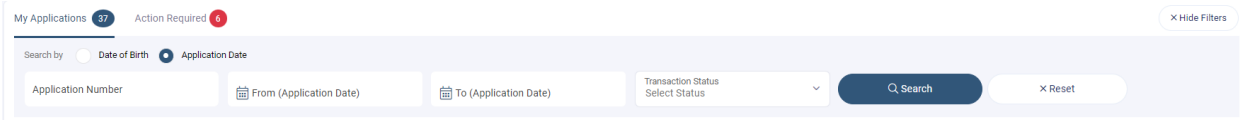

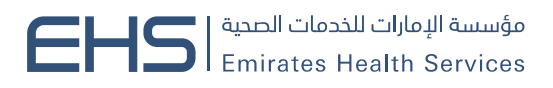

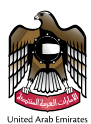

# <span id="page-5-0"></span>Adding New Fitness Applications

In the application/inquiry page, the user can add a new application by clicking the **Apply** for **Examination of Medical Fitness for Residency Visa button, as shown in above figure (New Fitness)** Applications (Applications/Inquiry)). You will be taken to a New/Renew applicant details page which consists of three sections; First **Residency Visa Type** and **Residency Visa Submitted**, Second **Retrieve Personal Details** and Third **Additional Information**.

The first section is to select the **Residency Visa Type** and **Residency Visa submitted** for **Examination Of Medical Fitness for Residency Visa**, the second section is to **Retrieve Personal Details** by adding **Unified Number, Date of Birth and Gender** and click on **Verify Applicant** and third section is **Additional Information** by adding **Area, Screening Center, Profession, Mobile Number, Email, Alternate Sponsor Contact Number and Profile Picture** as shown in the figure below.

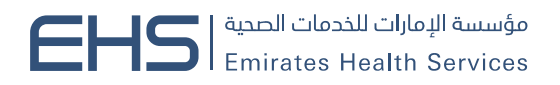

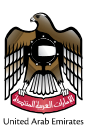

### **Examination Of Medical Fitness For Residency Visa**

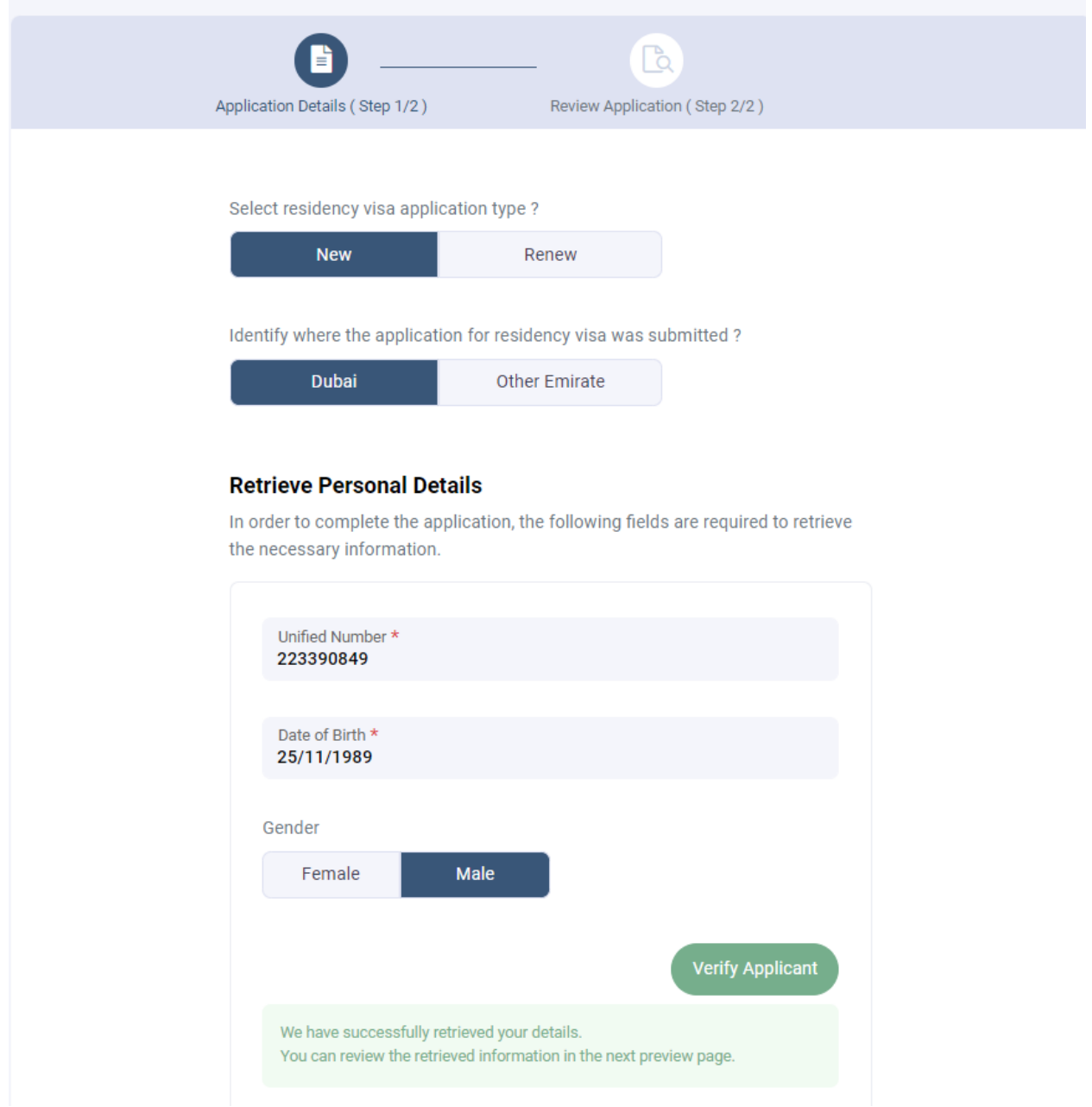

New Fitness Application

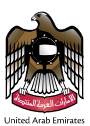

### **Additional Information**

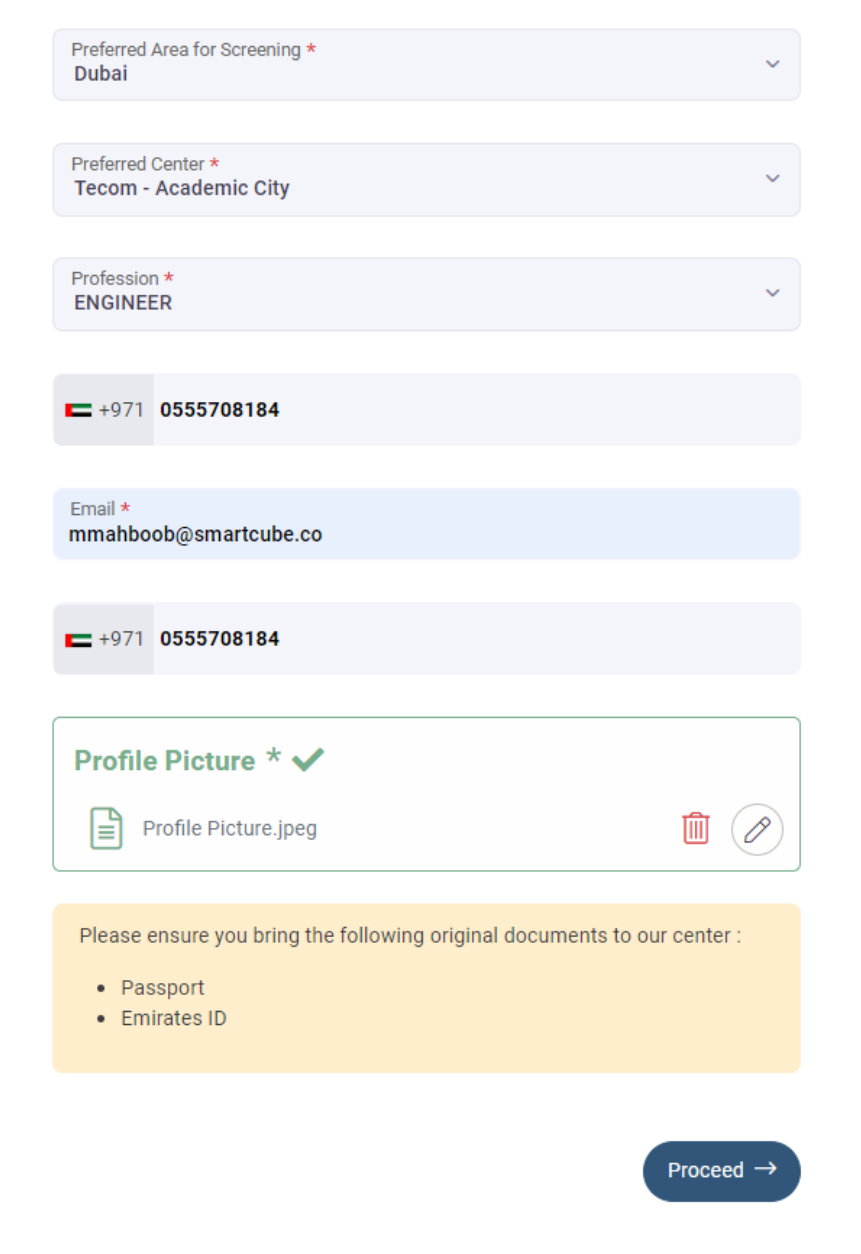

New Fitness Application

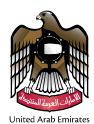

Note (1): Applicant personal details as Emirates Id / Unified Number and Gender will be auto filled based on the UAE pass logged in user.

Note (2): On Verify Applicant contact details as Mobile Number & Email will be auto filled and is in editable mode.

The applicant details page contains **Proceed** button, as shown in above figure.

For the Profile Picture method one is **My Device** and method two is **Scan**; we will start by entering Profile Picture from **My Device** mode. In this case, the user clicks the **+** icon, as shown in figure below.

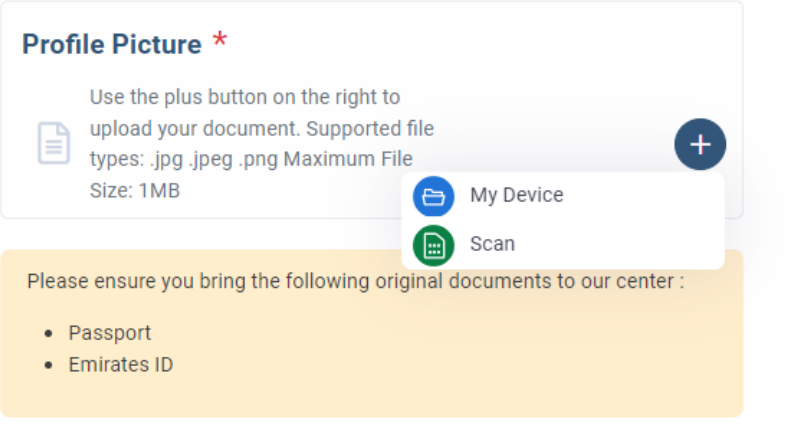

### Upload Profile Picture

Then select the file you want to attach and then press the **Open** button, as shown in figure below.

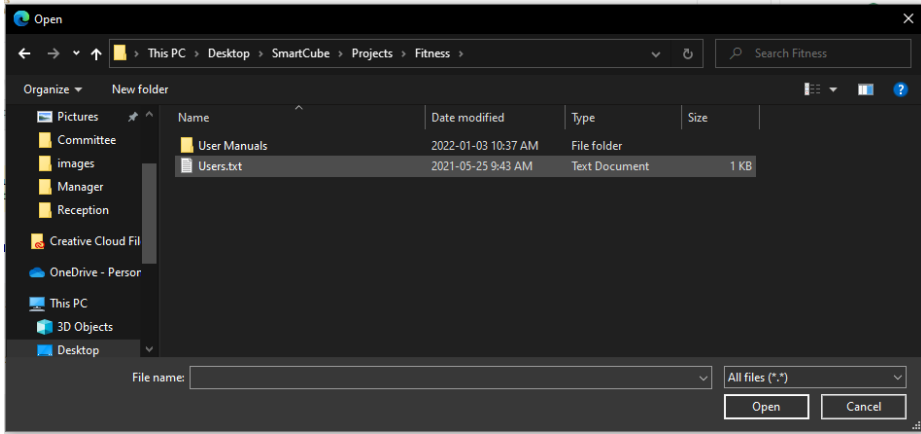

Choose Profile Picture

To edit the Profile Picture, click the edit icon again and choose the Profile Picture you want.

Note: When choosing a Profile Picture, please note that it does not exceed 1 MB and format allowed (JPG, JPEG & PNG)

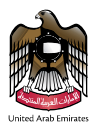

To delete Profile Picture click on Delete icon as shown in figure below.

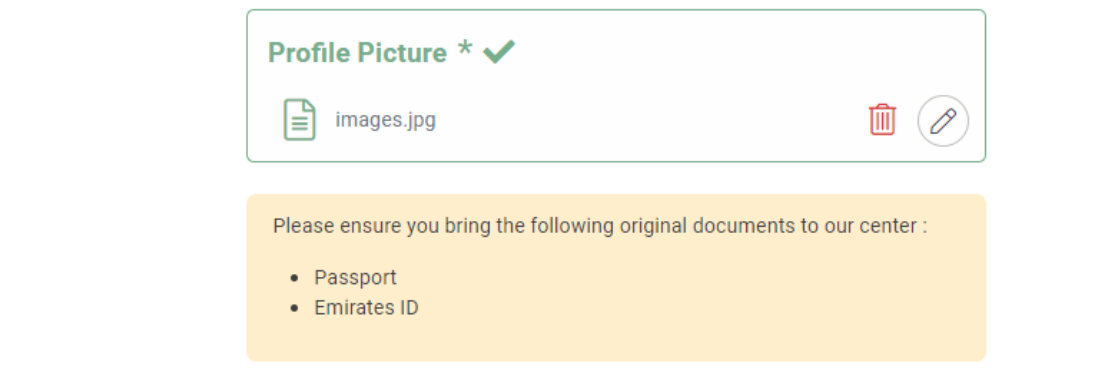

#### Delete Profile Picture

When user clicks on Proceed button after enter all the information, Review Application page is open with all the applicant details and Fees Details as shown in figure below.

Review Application

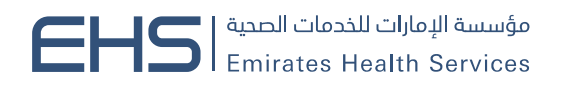

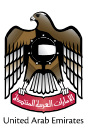

# **Examination Of Medical Fitness For Residency Visa**

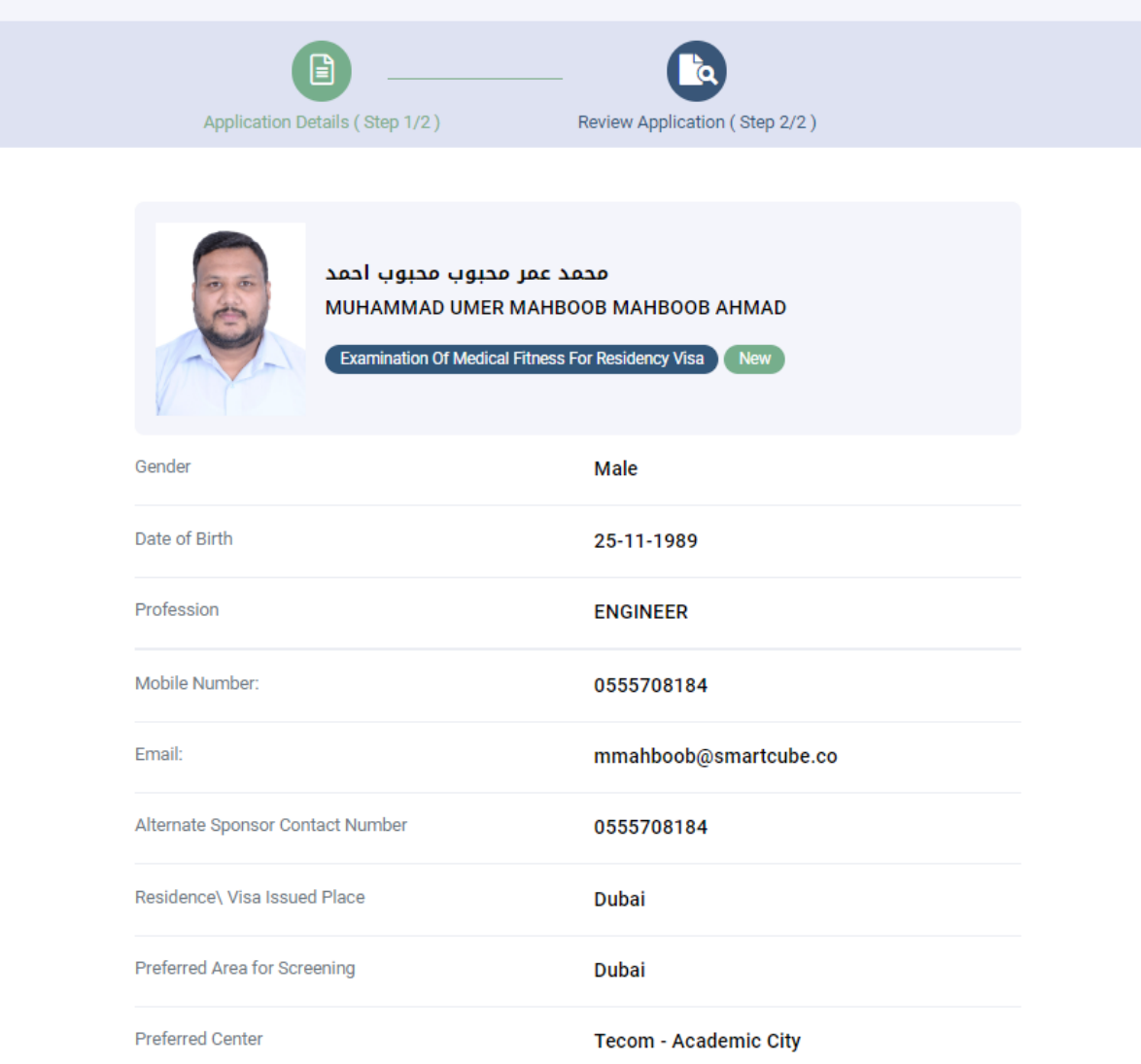

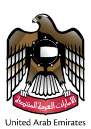

### **Fees Details**

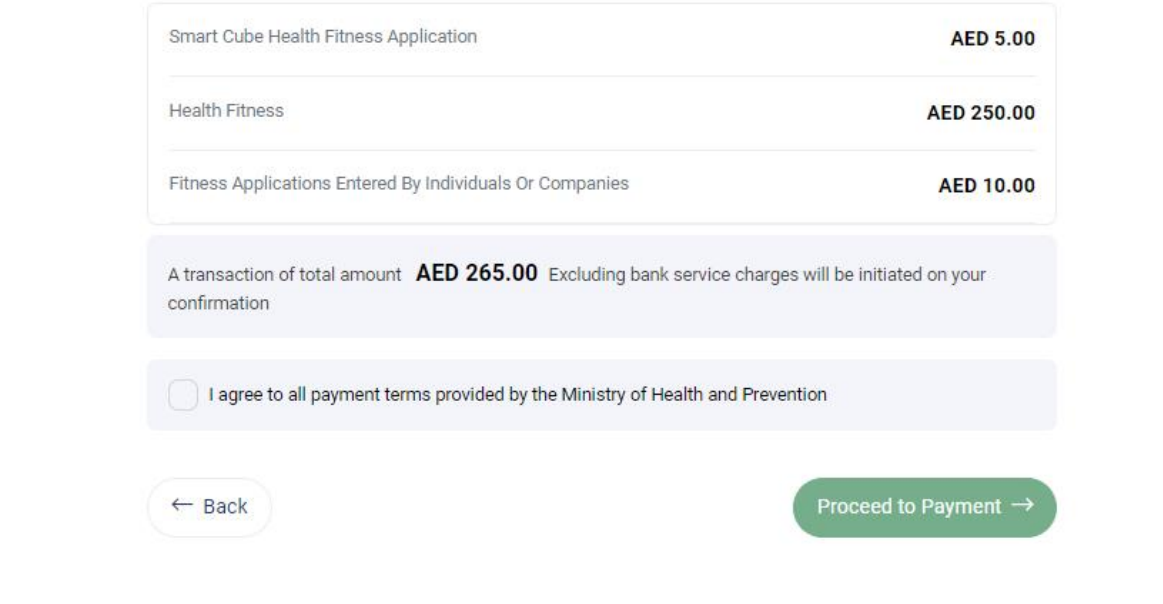

#### Review Application

To return to the application details page, click on **Back** button as shown in figure above.

When user clicks on the Proceed to Payment button after selecting the Payment Terms checkbox, user will be taken to the payment method page as shown in figure (Payment Method Page) above.

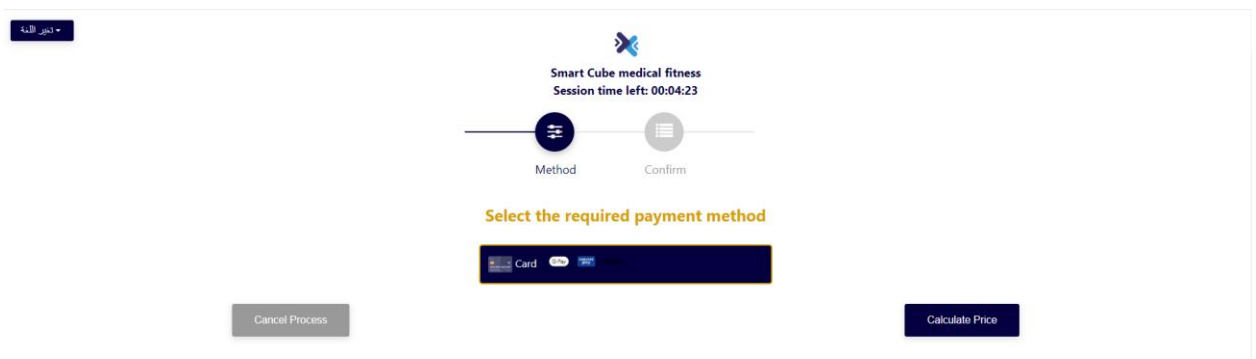

### Payment Method Page

On Payment Method page, when user clicks on Calculate Price button, user will be taken to the Payment Confirmation page as shown in figure below.

- فتور اللغة

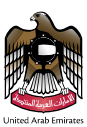

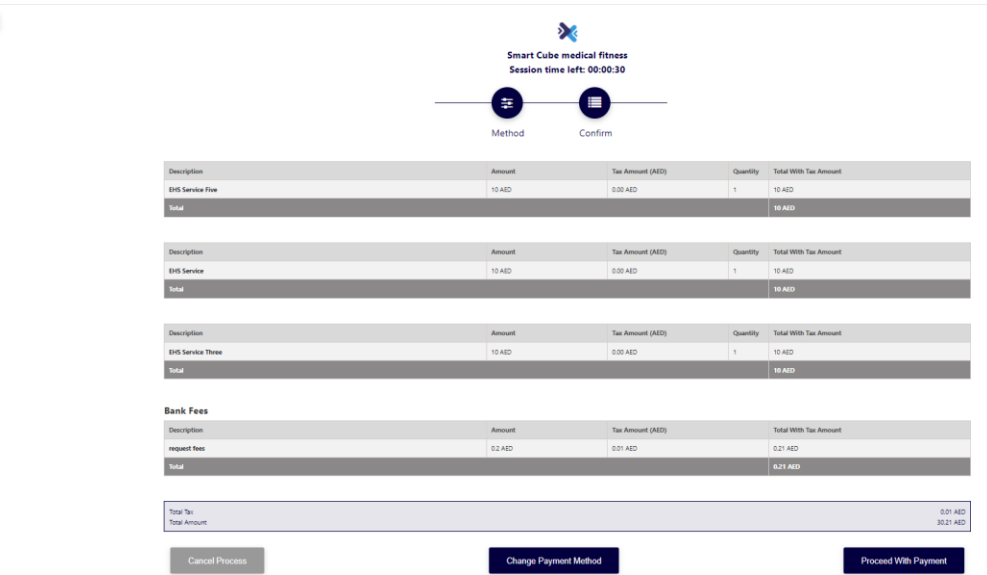

Powered By: **D** ATB

- حقين اللغة

Payment Confirmation Page

**In case, POS Payment please follow below steps.**

- **1- Turn POS the machine on.**
- **2- Put the session token key in the POS.**
- **3- Complete the payment at the POS.**
- **4- Get payment Details on the EHS fitness system.**

**In case, online Payment please follow below steps.**

- **1- Click on the Proceed with Payment button.**
- **2- Enter the Cardholder Name, Card Number, Month, Year and CVV.**
- **3- Click on Pay Now button as shown in figure below.**

X iart Cube medical fitnes<br>otal Payment: 30.21 AED<br>ission time left: 00:03:17  $\frac{1}{\left|\mathbf{20}\right|}$ G<sub>Pa</sub> Card I 4242 4242 4242 4242  $\frac{cw}{\cdots}$  $\overline{2}$ I agree to T **Change Payment Meth** 

Payment Page

Health Fitness System user guide

FAB

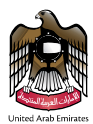

After successful payment **Customer Pulse Survey** pop up is opened on the screen for the customer feedback.

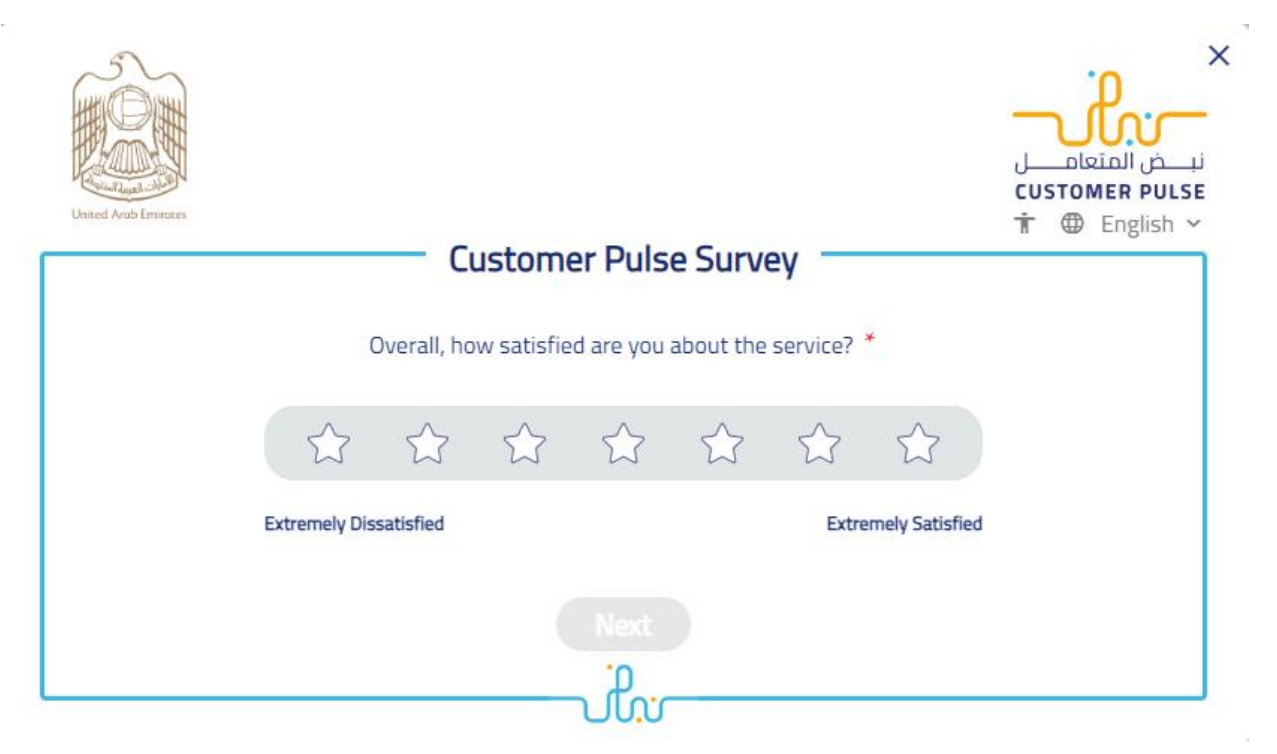

Customer Survey

After submitting the feedback Application submitted with successful payment screen is showing with the options of **Print Fitness Application Form**, **Print Receipt, Go to Home** and **Copy Receipt Number**.

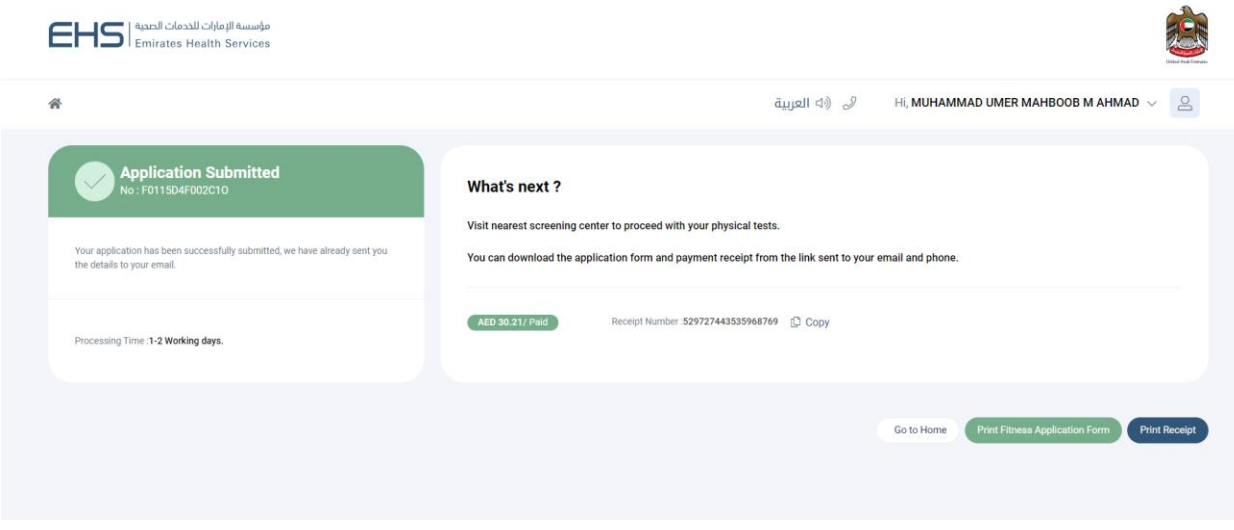

Successful Payment

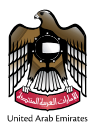

# <span id="page-14-0"></span>Edit Application

To modify the request, select the application you want to edit, and then click on the edit icon. In this case, the application is opening in editable mode as shown in figure below.

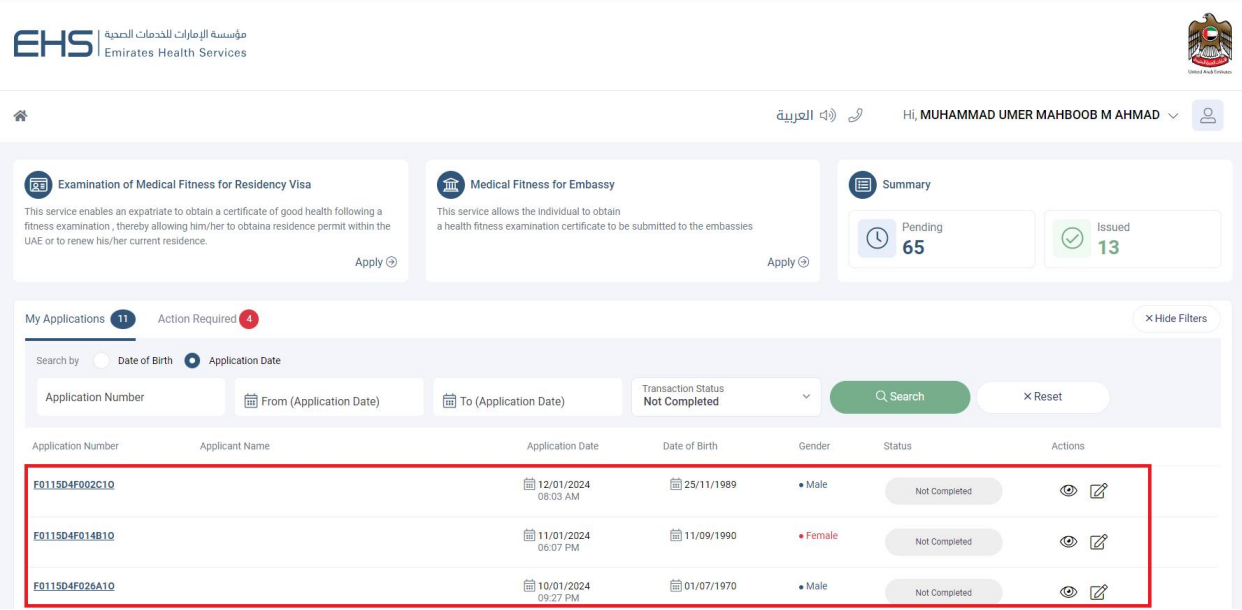

Edit Application

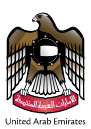

### **Additional Information**

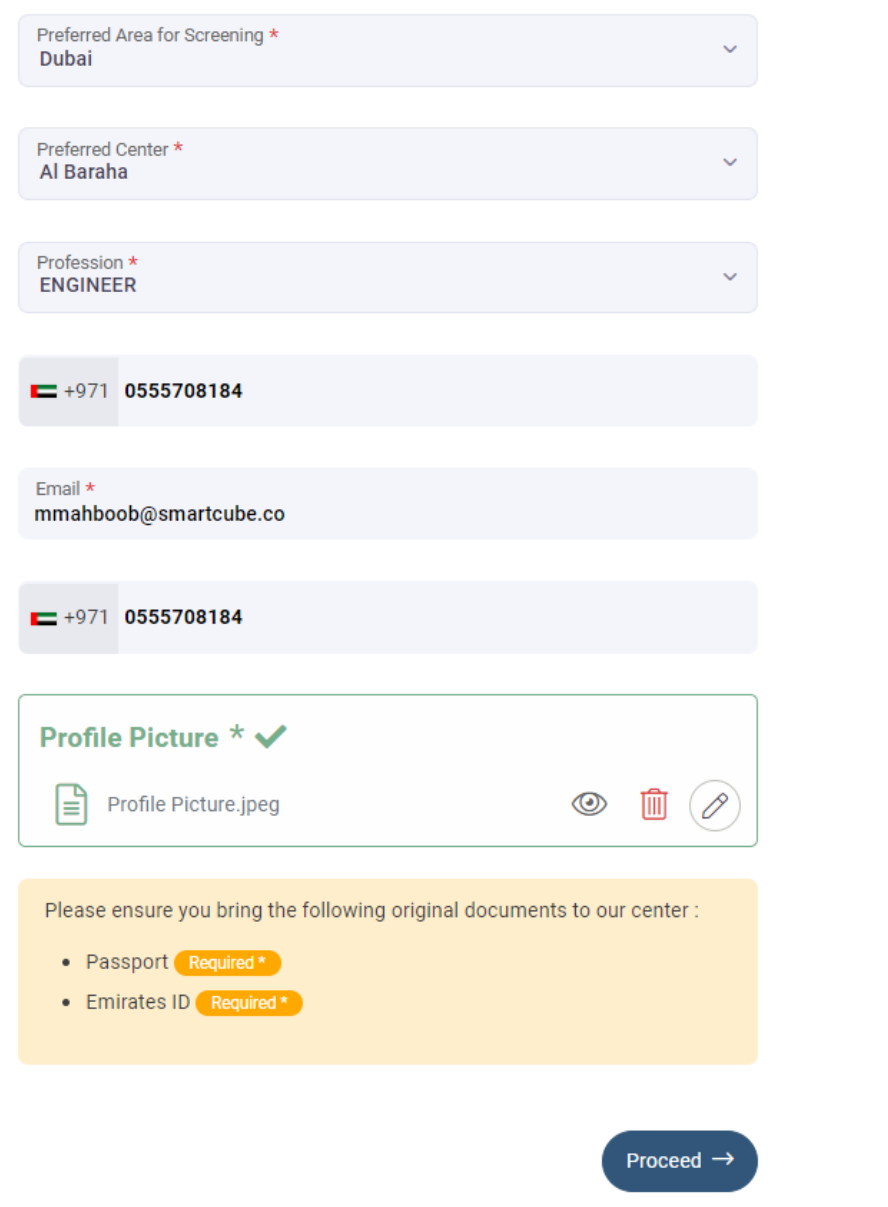

### Edit Application Information

If you click on the **Proceed** button after modifying the information, updated information will be shown to the user on Review Application page as shown in figure below.

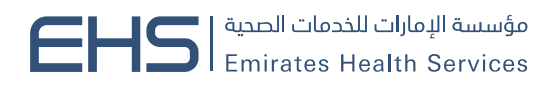

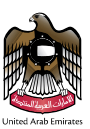

### **Examination Of Medical Fitness For Residency Visa**

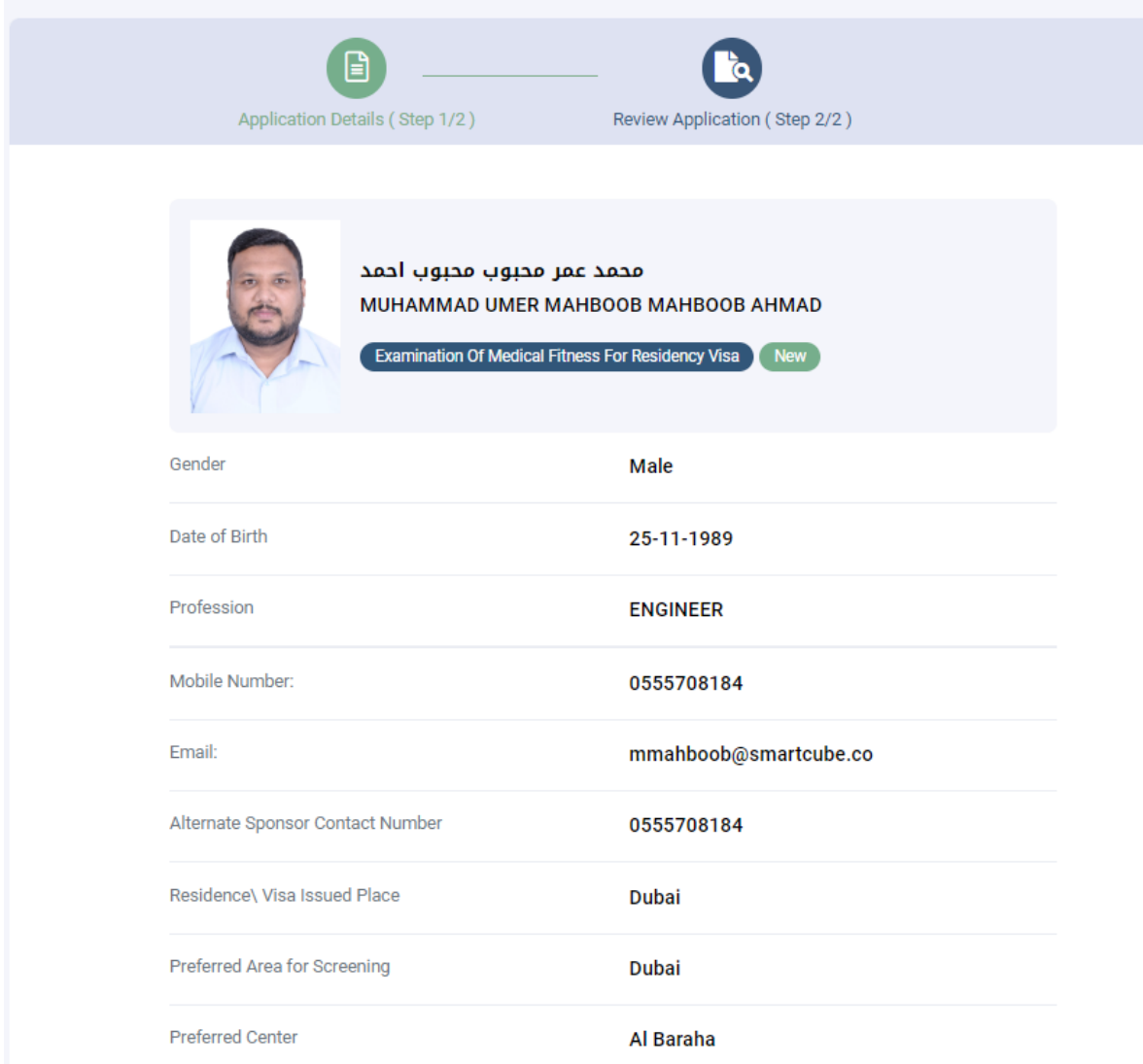

Updated Review Application

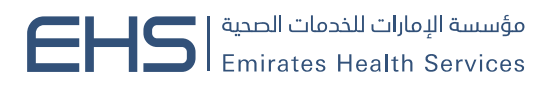

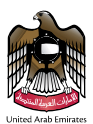

### <span id="page-17-0"></span>Print Fitness Payment Report

To view the payment details, select the application in which you want to view the payment details from the application table, and then click on Print Fitness Payment Report icon as shown in figure below.

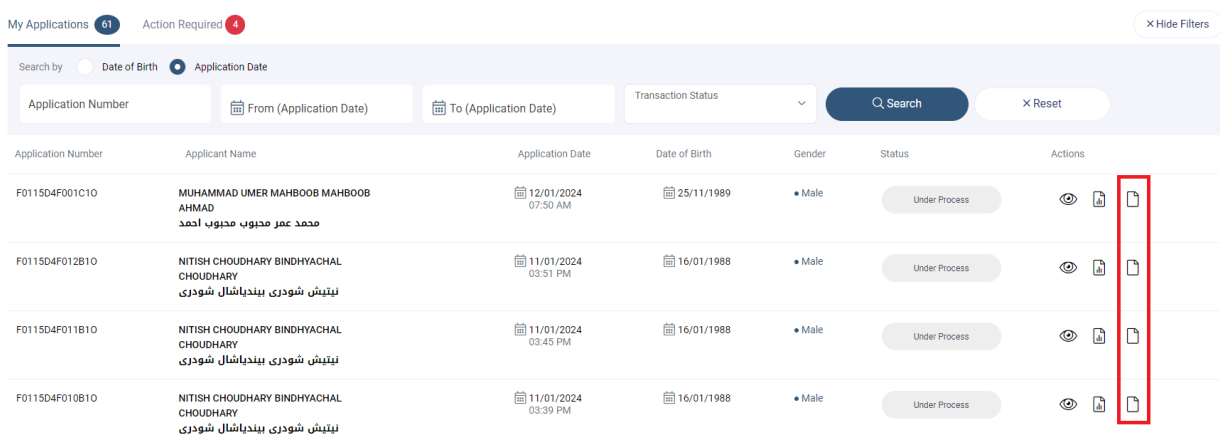

### Payment Receipt

You will open a new page to view the payment details, as shown in figure below. To print the receipt, press the **Print** button, to return to the main page, click the **Cancel** button.

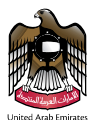

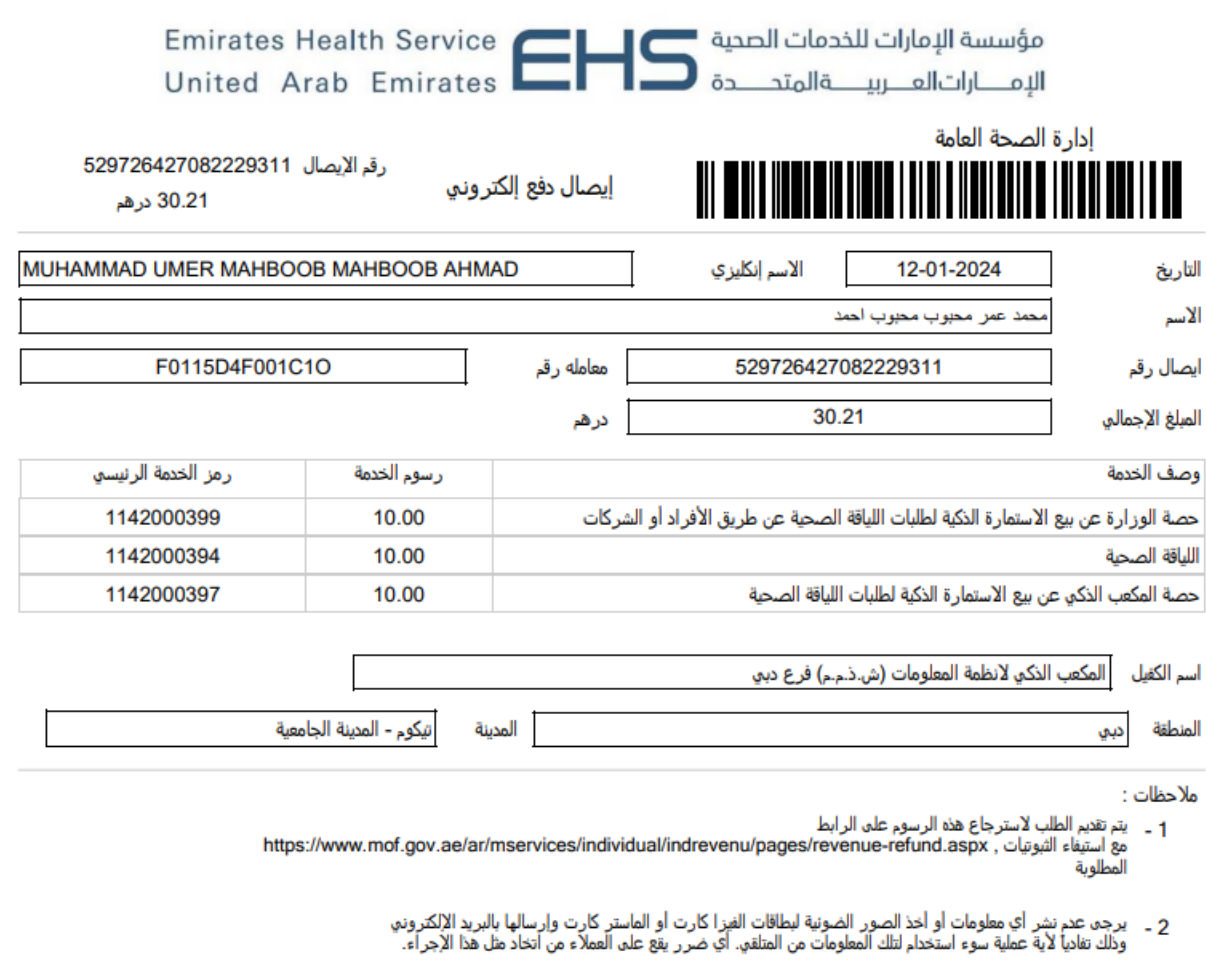

1 - For fees refund request apply on https://www.mof.gov.ae/ar/mservices/individual/indrevenu/pages/revenue-refund.aspx with all required documents.

2- Please don't send any information or scanned copy or your payment cards (e-dirham card or Visa/Master card) to avoid misuse of<br>these cards from the reciever of the same. This is a security procedure applied in e-dirham

#### Payment Details

To print the receipt, press the **Print** button, to return to the main page, click the **Cancel** button as shown in figure below.

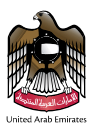

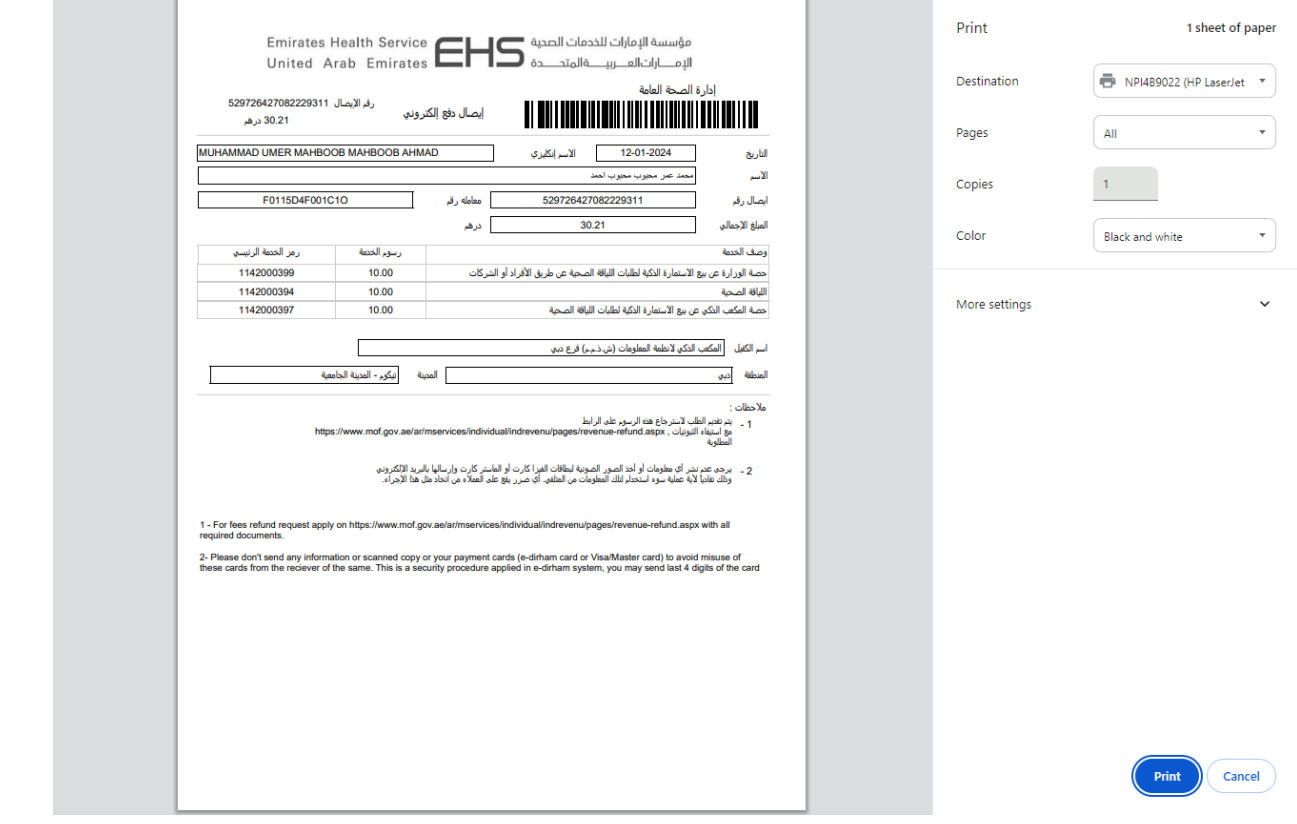

Print Receipt

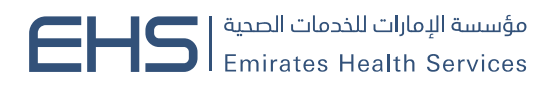

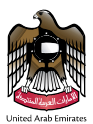

# <span id="page-20-0"></span>Print Fitness Application Form

To print the application form, select the application you want to print from the application table, and then click on Print Fitness Application Form icon as shown in figure below.

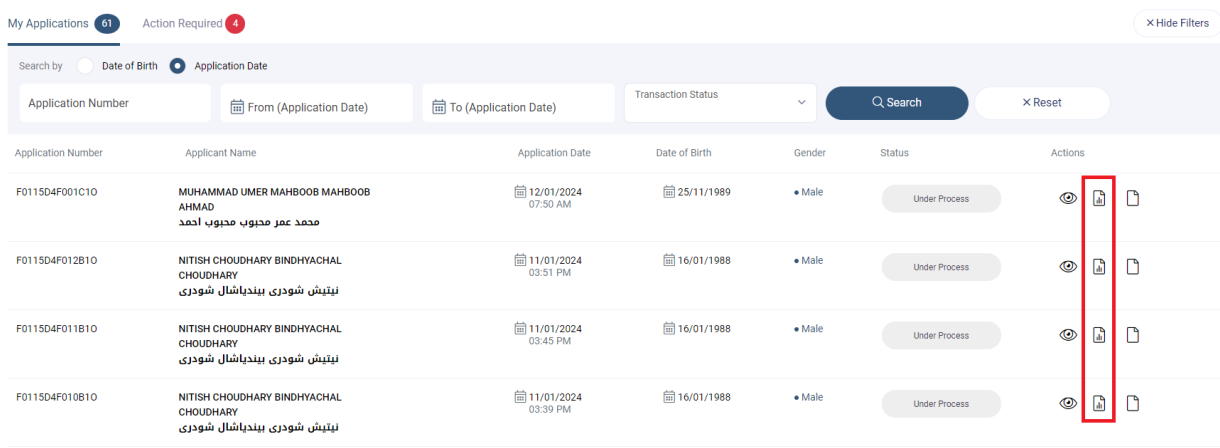

### Print Application

A new page will be opened to the application as shown in figure below.

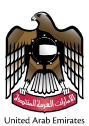

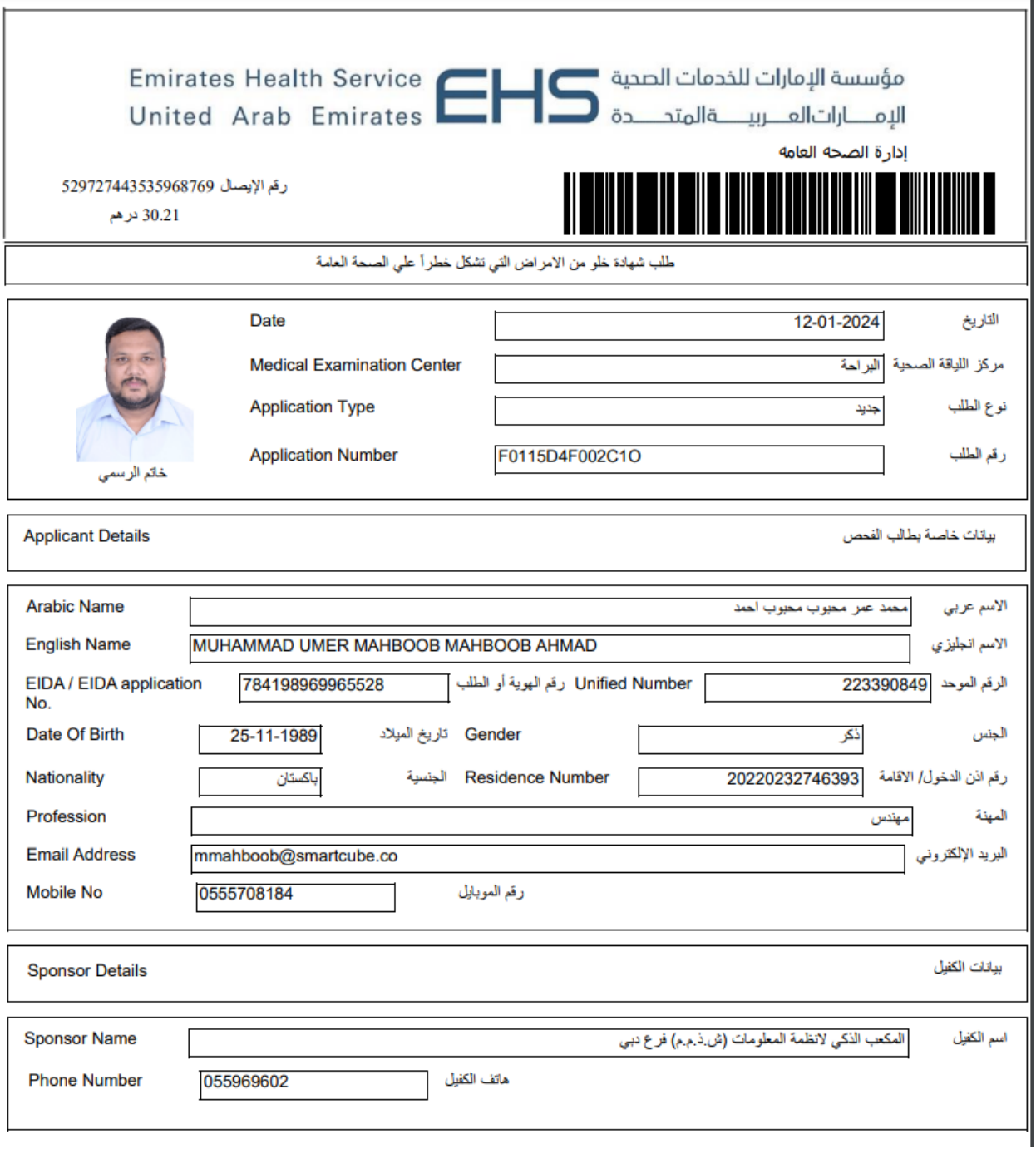

Application Form

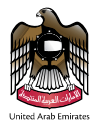

To return to the application page, click the **back** button. To print Application Form, click the **print** button. As shown in figure below. When you click Print, the print screen will appear, as shown in figure below.

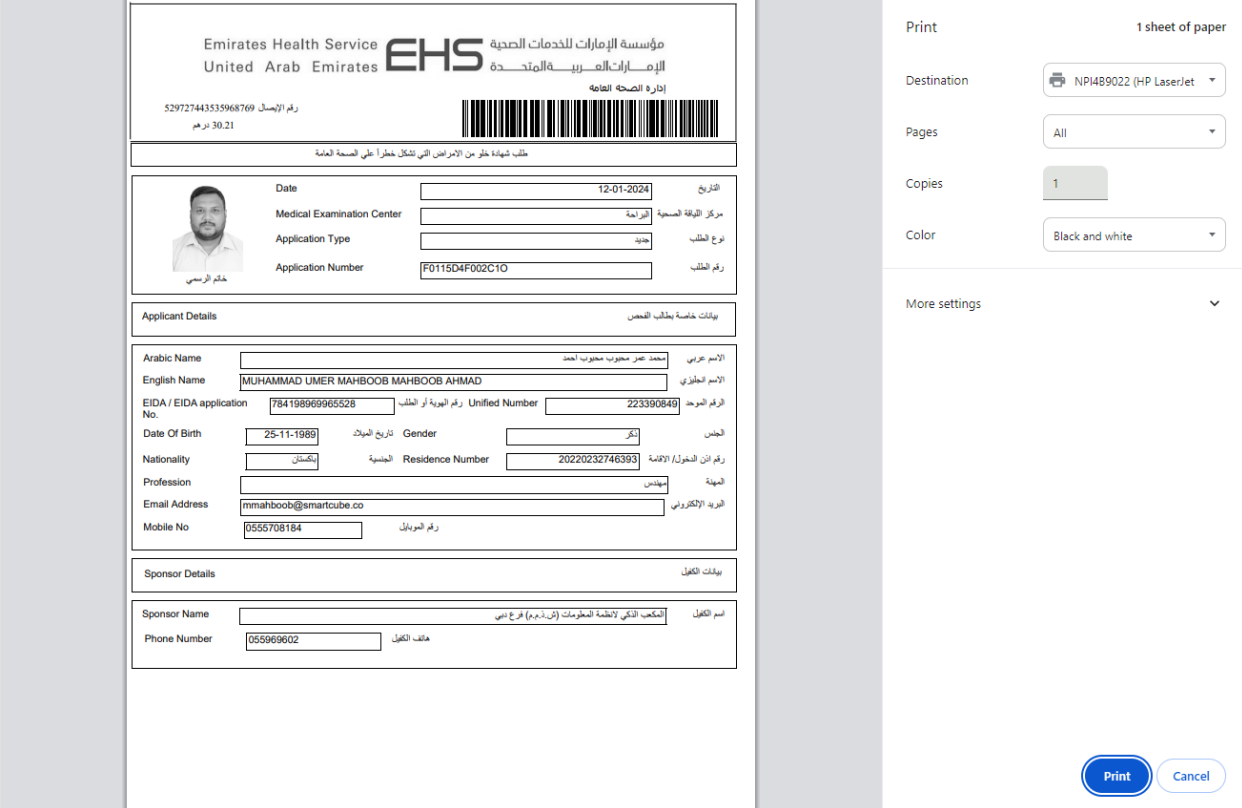

#### Print Application Form

Then click the **print** button to print. To cancel, press the **cancel** button, as shown in above figure.

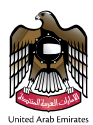

### <span id="page-23-0"></span>Payment

For pay the application, select the application you want to pay from the application table, and then click on Proceed to Payment icon as shown in figure below.

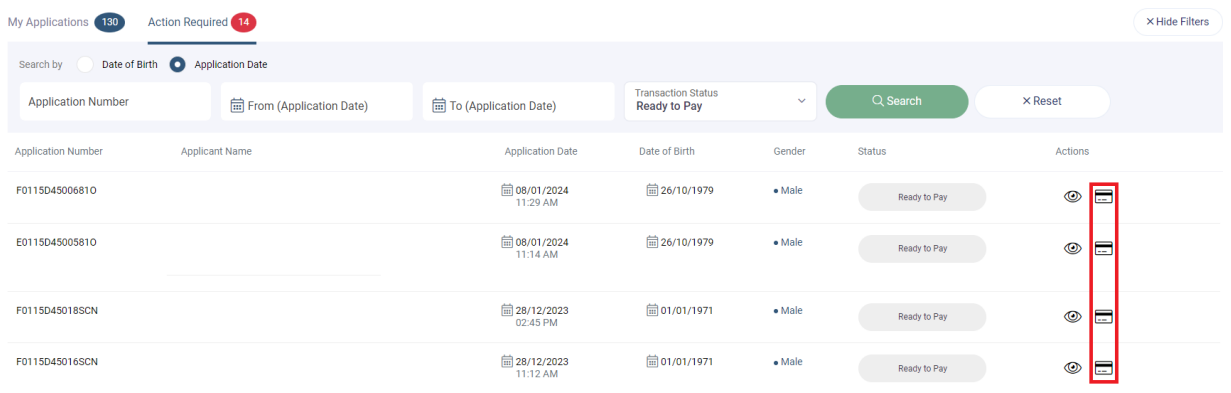

### Payment Application

You will be taken to the payment page that the payment is confirmed as shown in Figure (26).

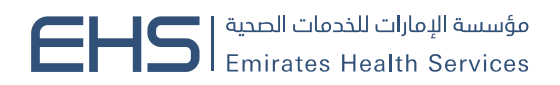

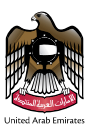

# **Examination Of Medical Fitness For Residency Visa**

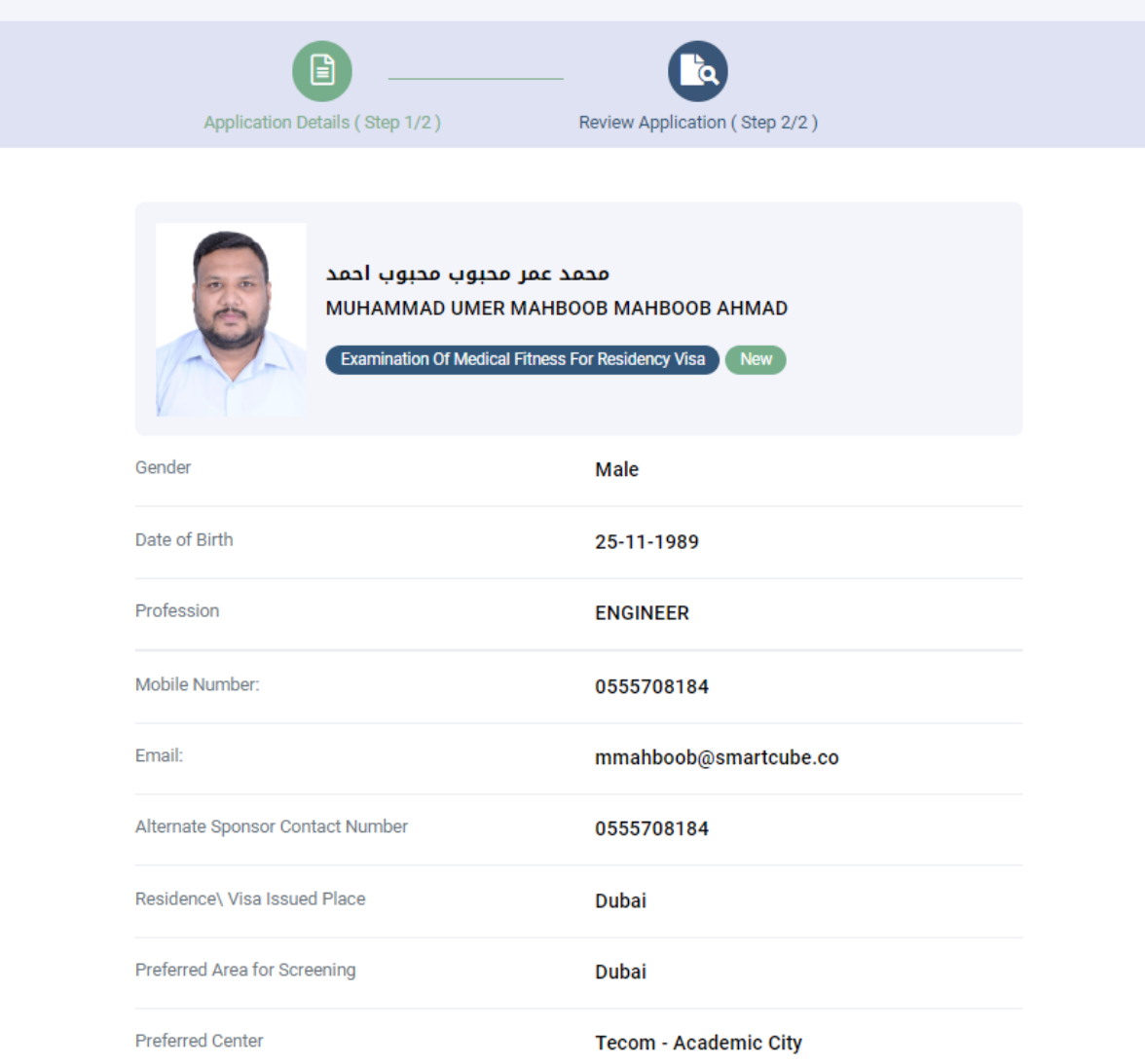

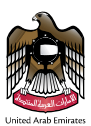

### **Fees Details**

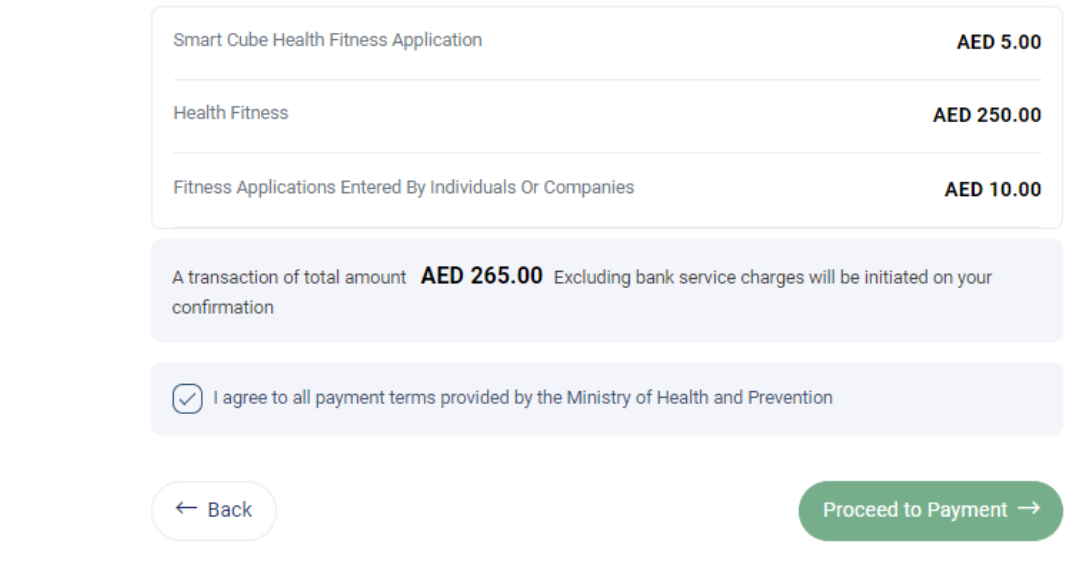

### Review Application

On Review Application page click on Proceed to Payment button after checking the Payment Terms checkbox user will be redirected to Payment Method page as shown in figure below.

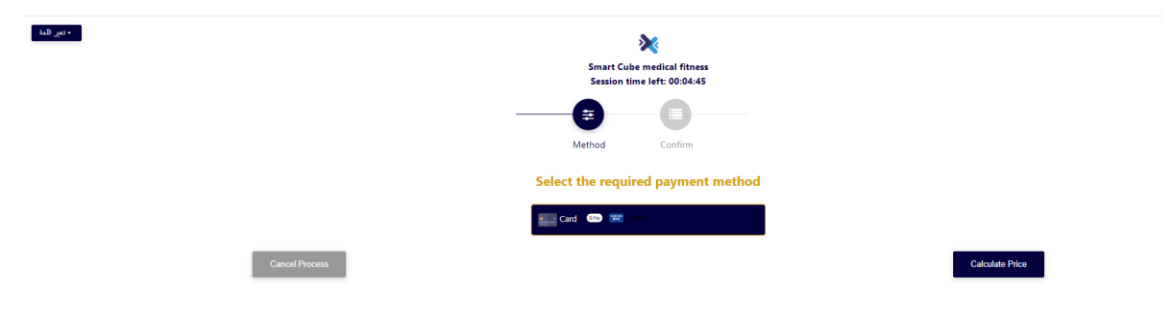

#### Payment Method

Rest of the payment method is same as mentioned above.

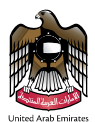

# <span id="page-26-0"></span>Rejected Applications

The page consists of two parts. The first part is search table; second part is Table of action required applications. As shown in figure below.

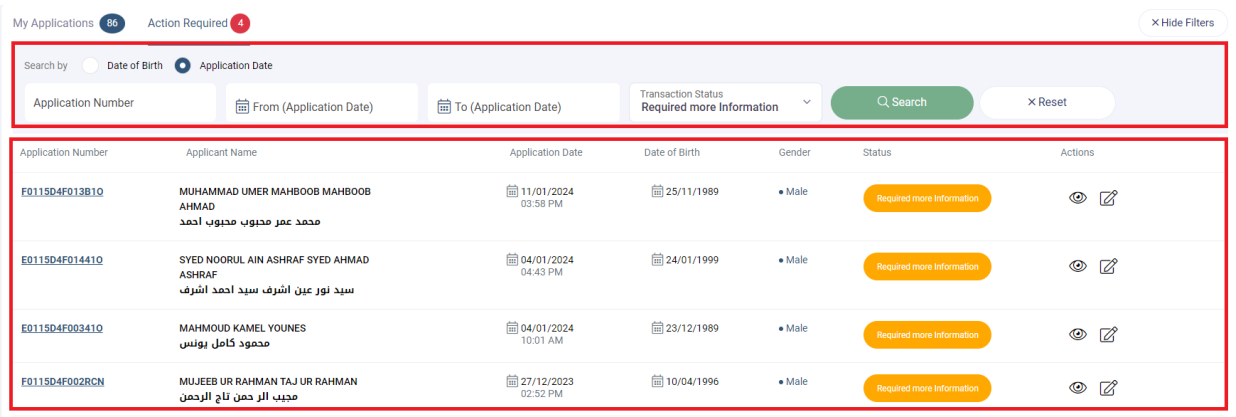

Rejected Applications

# <span id="page-26-1"></span>Search for a Fitness Application (Rejected Applications)

Select the application date or birth date from list and insert (from, to) or application number and click on the search button. To clear the data entered in the search field, press the Reset button. As is in the following screen,

After the search is done on the rejected applications, the records will appear in the table, as shown in figure below.

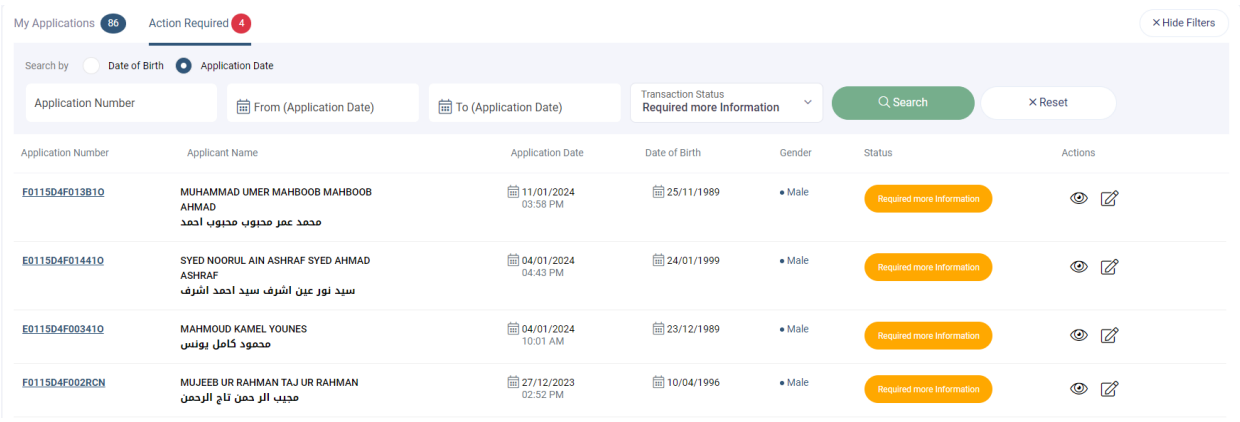

Rejected Applications

مؤسسة الإمارات للخدمات الصحية<br>Emirates Health Services |

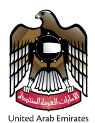

# <span id="page-27-0"></span>Edit Rejected Application

To edit the application, select the application you want to edit, and then click on the Edit icon as shown in figure below.

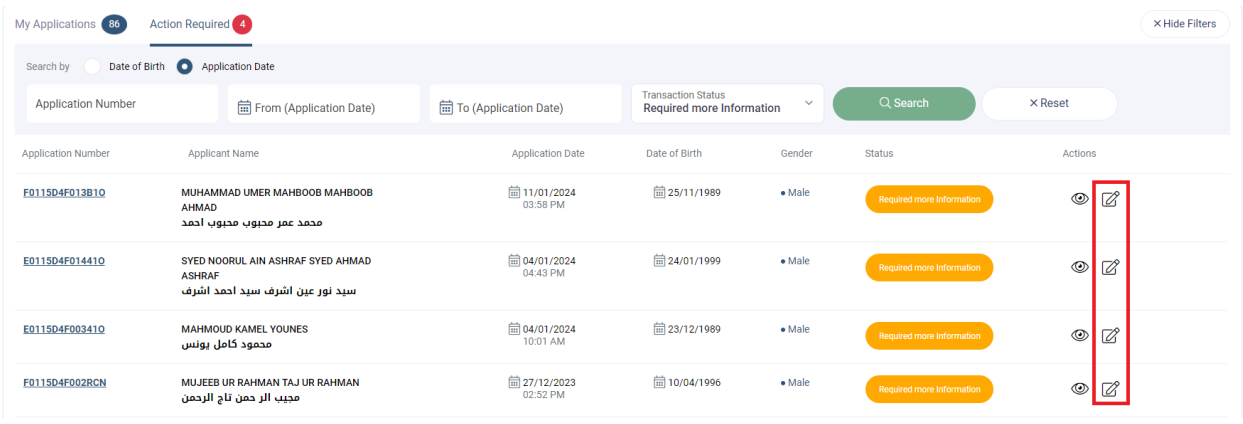

Edit Rejected Application

You will be redirected to the page to edit the application. The user can only modify these fields: **Visa Type**, **Mobile Number**, **Email**, **Alternate Sponsor Contact Number** and **Profile Picture** for **Examination of Medical Fitness for Residency Visa** applications as shown in figure below.

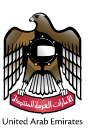

# **Examination Of Medical Fitness For Residency Visa**

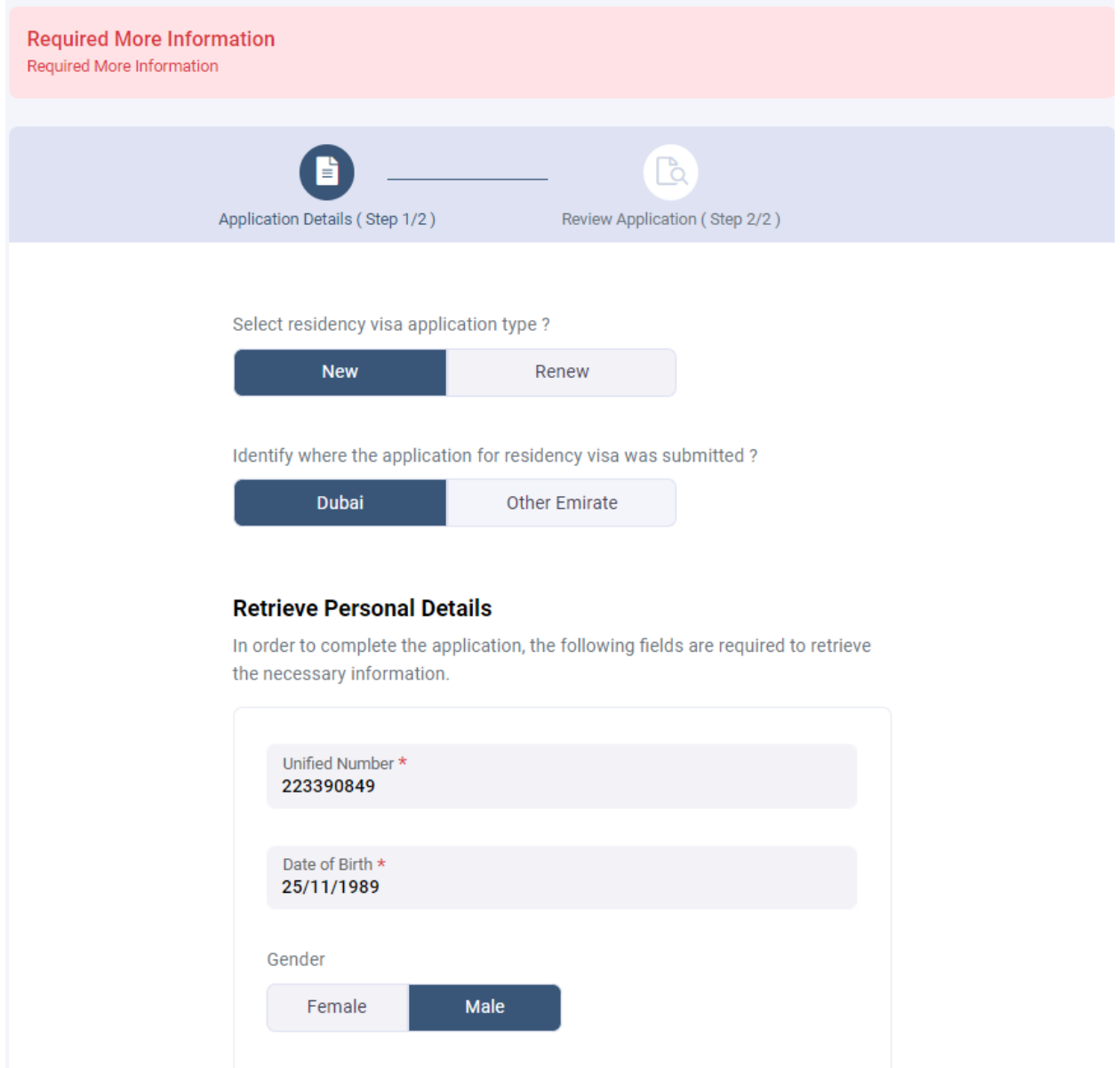

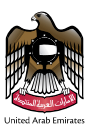

### **Additional Information**

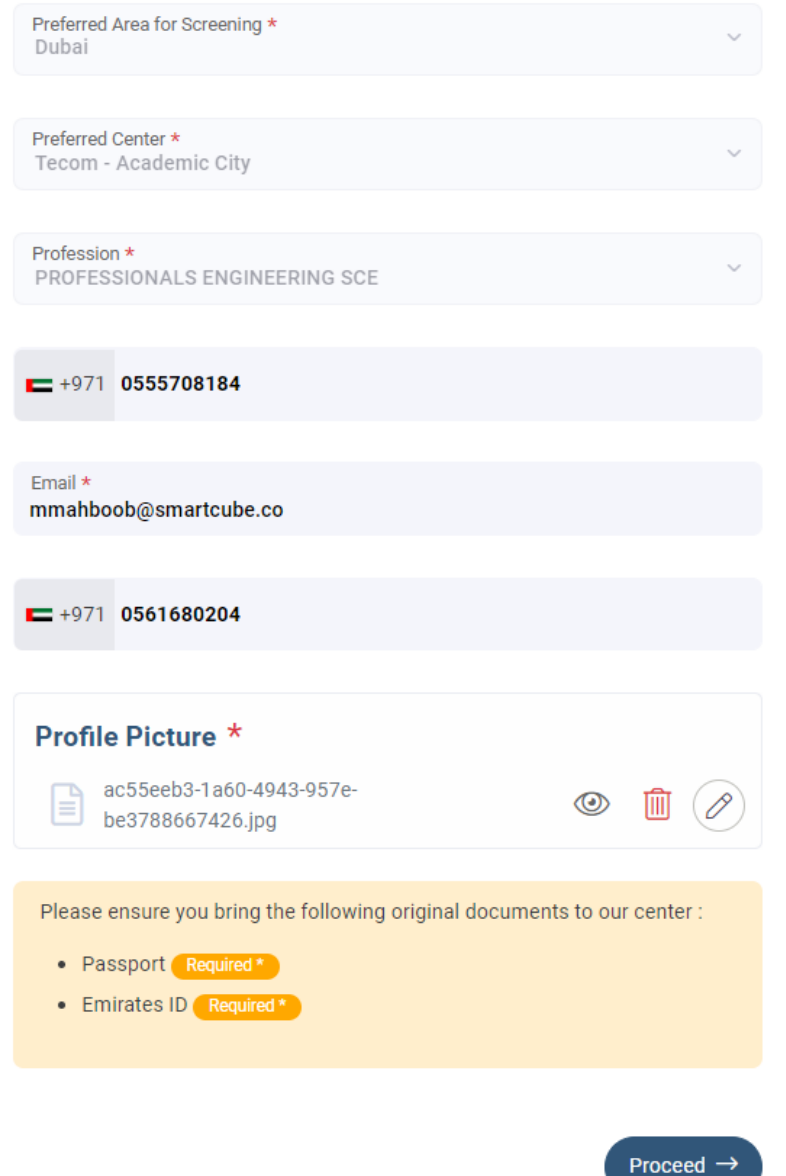

### Rejected Application Form

To save the edits, click the **Proceed** button, as shown in figure above.